## KSecurities<sup></sup>

# **Cash Withdrawal**

#### **Via Application K-Cyber Trade**

1.Login to K-Cyber Trade. 2.Click "My Service"

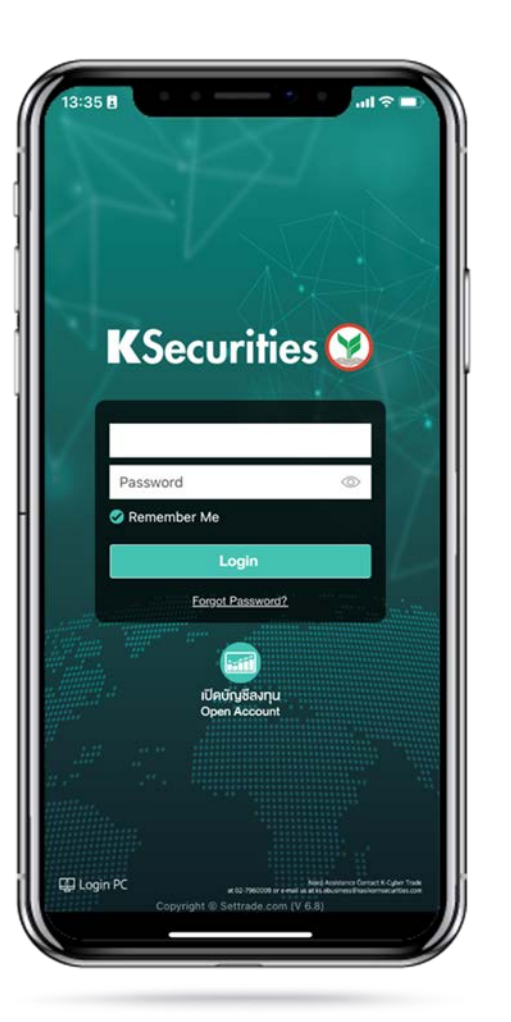

and select "Cash Withdrawal".

09:27日

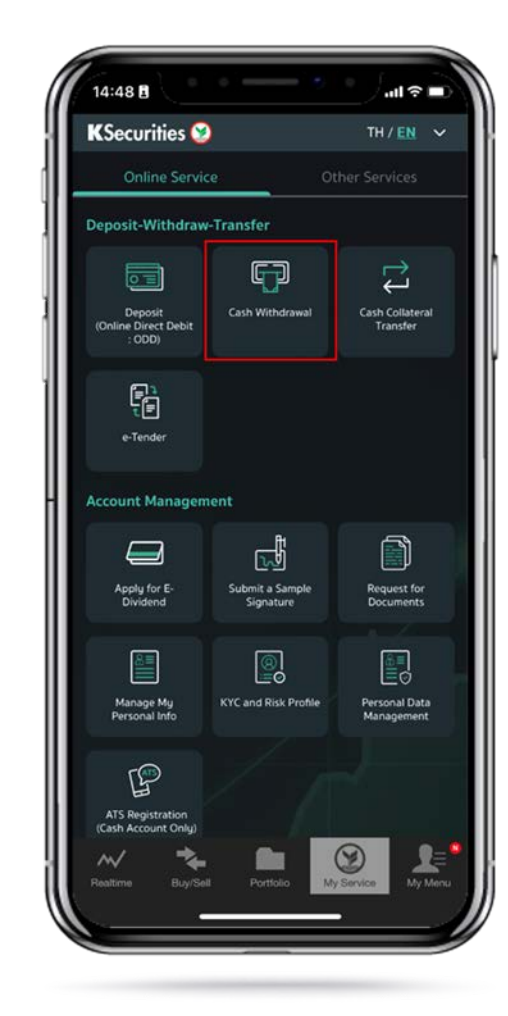

3.Select your trading account, specify date when you want to receive money. Then, enter an amount and payment method and click "Submit".

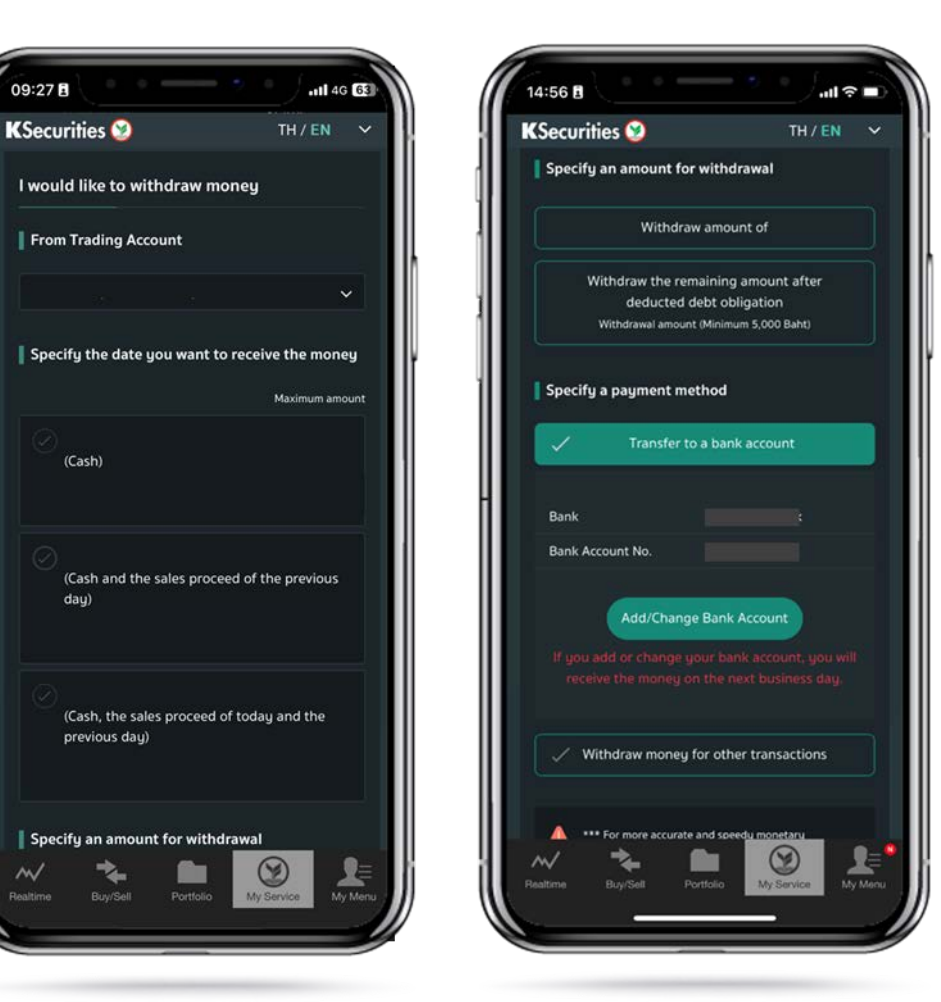

## **KSecurities**

# **Cash Withdrawal**

#### **Via Application K-Cyber Trade**

4.Review your request detail and click "submit".

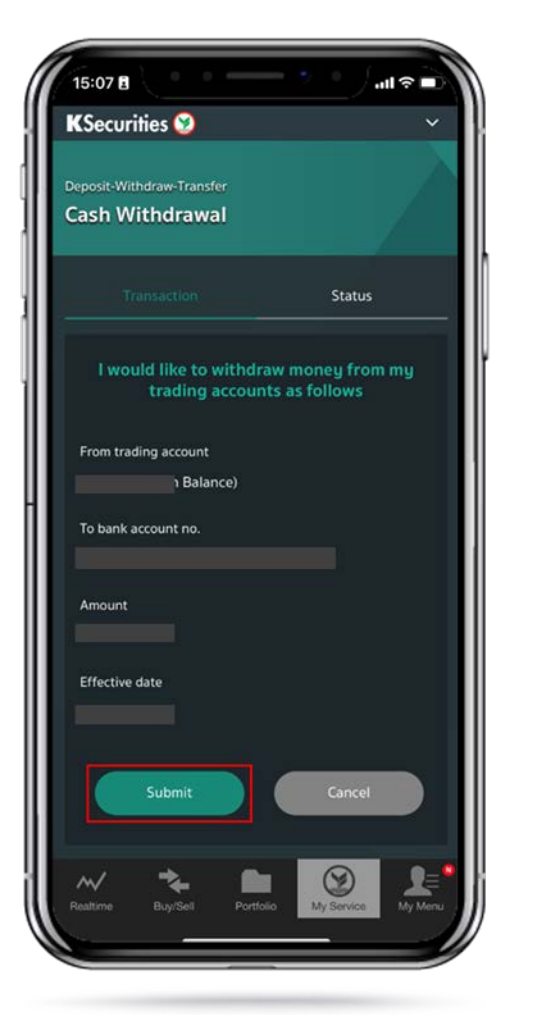

5.The Transaction Confirmation will be displayed.

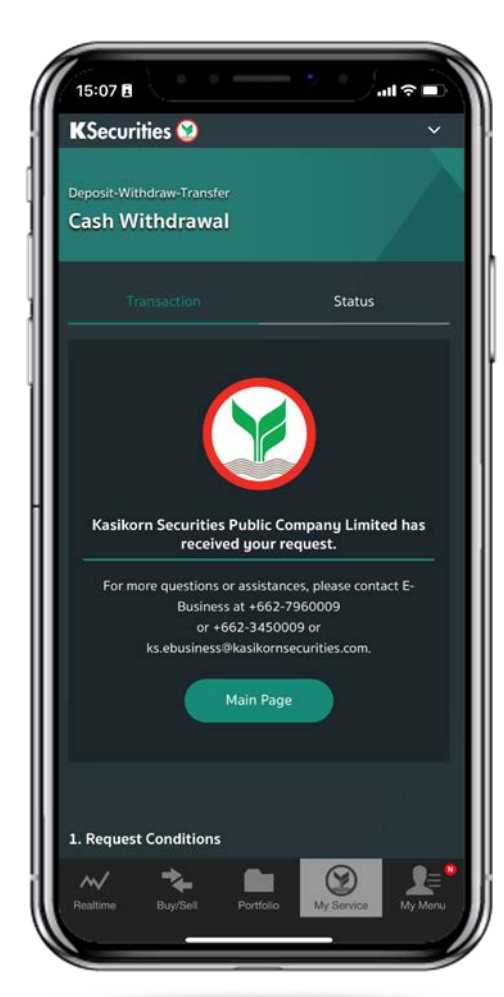

You are able to check the status of your transaction at "Status".

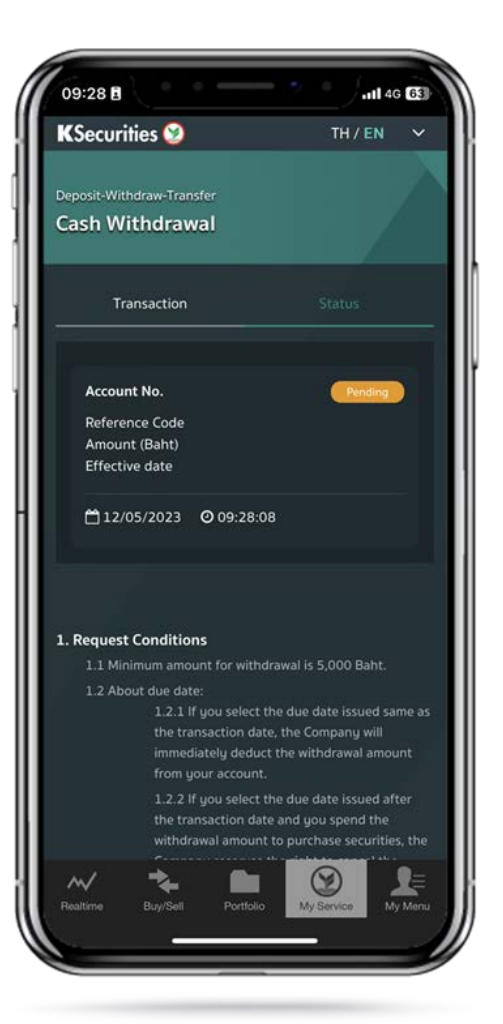

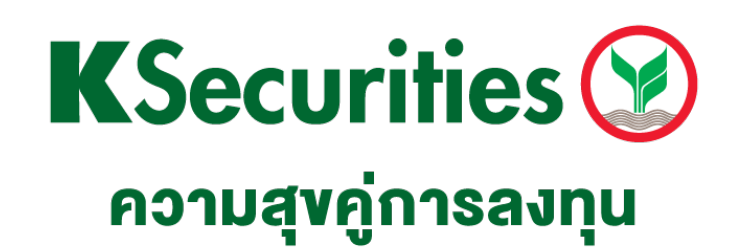

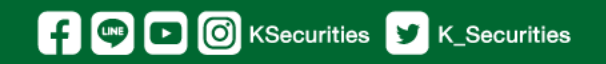

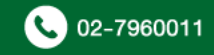